# **Getting started with Simulis® Thermodynamics**

#### Use Case 7: Plotting residue curves

Software & Services In Process Simulation

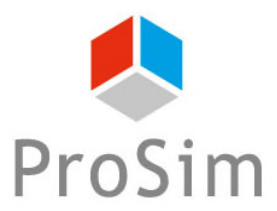

We guide you to efficiency

© 2021 ProSim S.A. All rights reserved.

#### **Introduction**

This document presents the different steps to follow in order to plot residue curves with Simulis Thermodynamics.

The steps are the following:

- Step 1: Set the thermodynamic system A
- Step 2: Plot the ternary diagram Ą
- Step 3: Plot the residue curves A

The ternary system used in this example is a mixture of acetone, methanol and methyl-ethyl-ketone (MEK).

*Before studying this case, it is recommended to consult "Getting Started with Simulis Thermodynamics, Case 1" .*

*Residue curves* map (RCM) are useful, for example, to visualize and investigate entrainers that can facilitate distillation by breaking an azeotrope.

Because the choice of an entrainer determines the separation sequence, its selection is a critical step in the synthesis and conceptual design of azeotropic distillation processes.

Residue curves are obtained by plotting the evolution through time of the composition of the liquid residue at vapor equilibrium for a simple batch distillation (Rayleigh distillation), starting with the initial composition of the boiler. The path of the liquid compositions starting from the initial point (charge composition) is called a *residue curve*.

#### **ACCESS THE THERMODYNAMIC CALCULATOR EDITOR:**

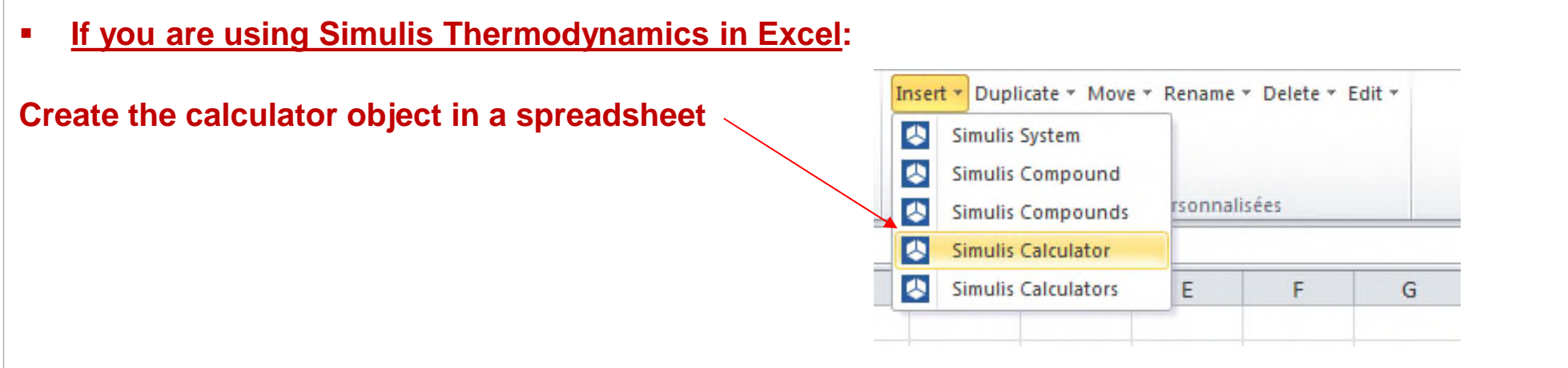

 **If you are using Simulis Thermodynamics within another ProSim environment (ProSimPlus, BatchReactor, BatchColumn etc…):** 

**Click on the thermodynamic icon to open the calculator editor: or**

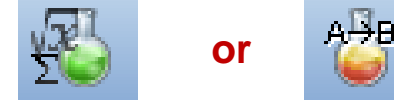

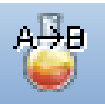

Simulis Thermodynamics is a « software component » that you can integrate into different applications: ProSim software, Excel, Matlab, your own software, etc…

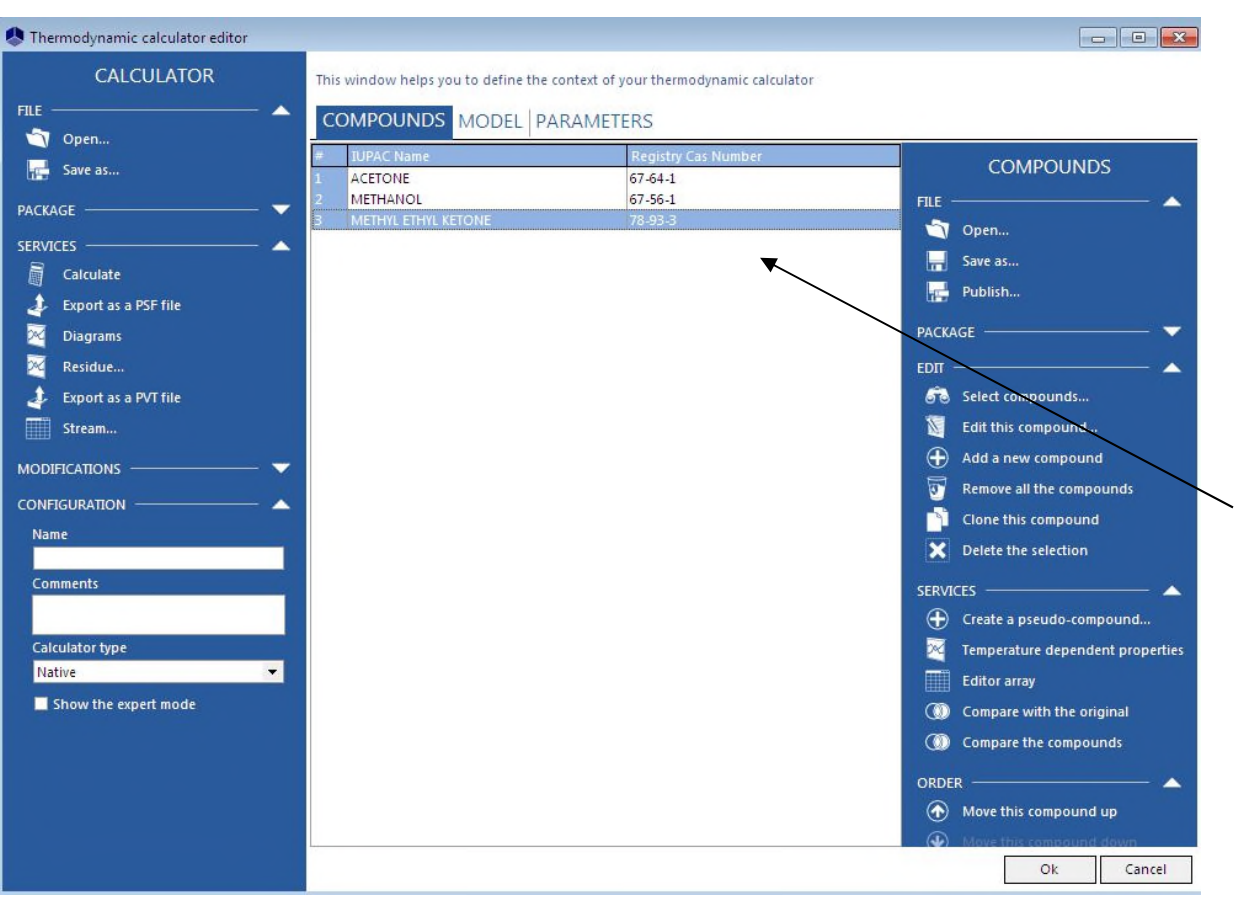

Select Acetone, Methanol and Methyl-Ethyl-Ketone in the standard pure components database (click on "*Select compounds*").

Refer to "*Getting Started with Simulis Thermodynamics, use case 1*" for details on these operations.

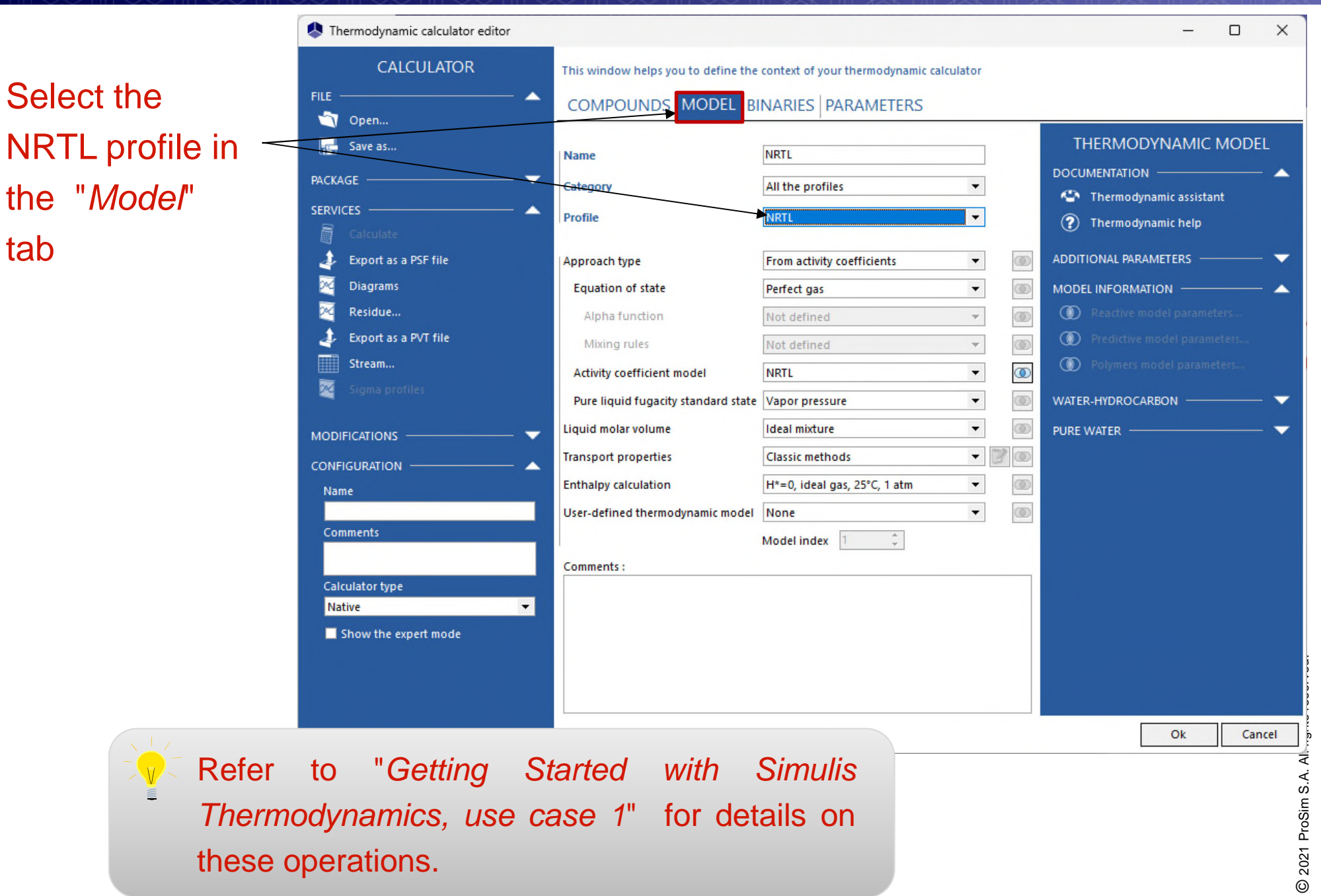

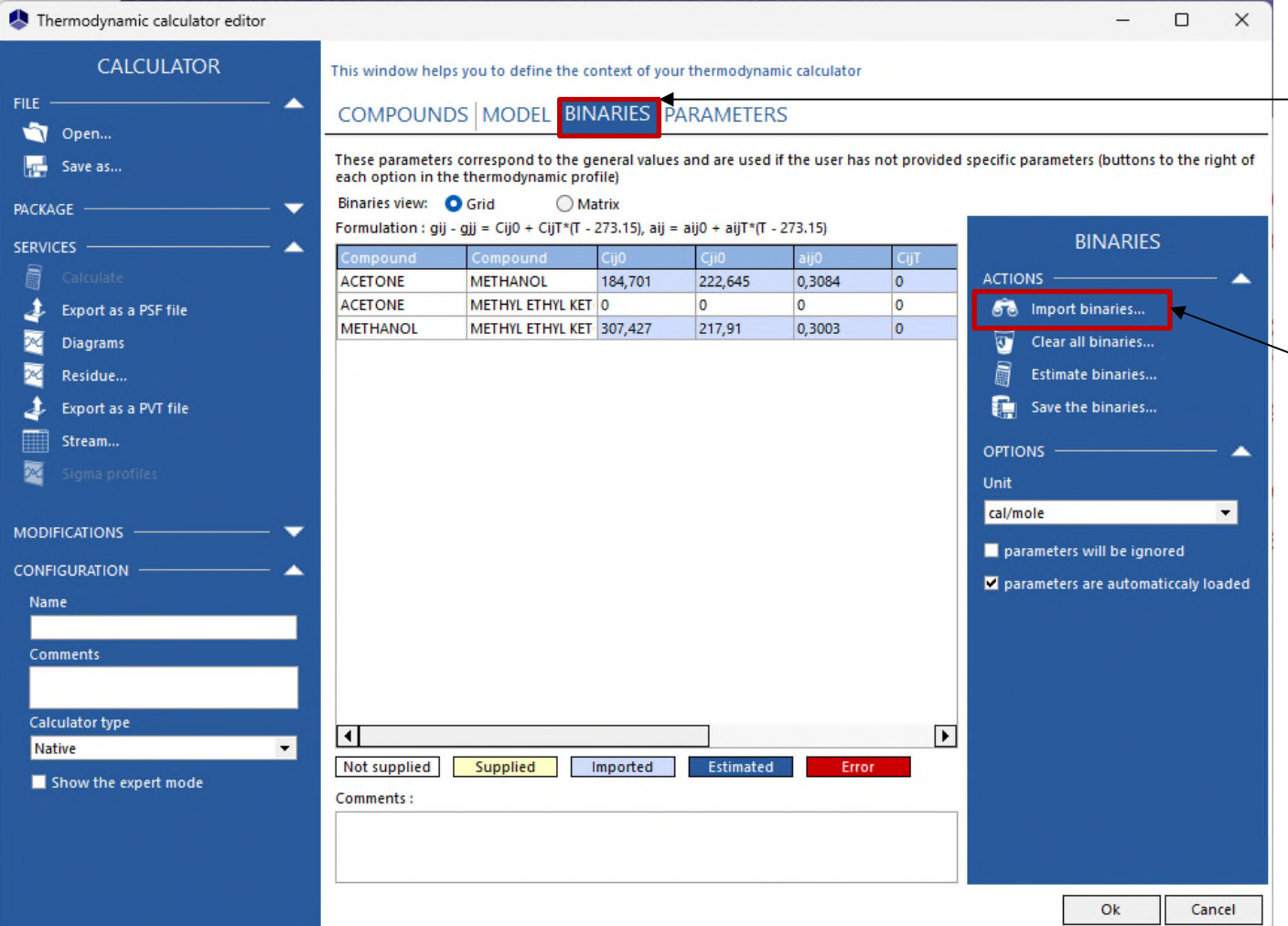

Click on the "*Binaries*" tab (which appears when you select the NRTL model). The binaries interaction parameters (BIPs) available in the Standard database are automatically loaded.

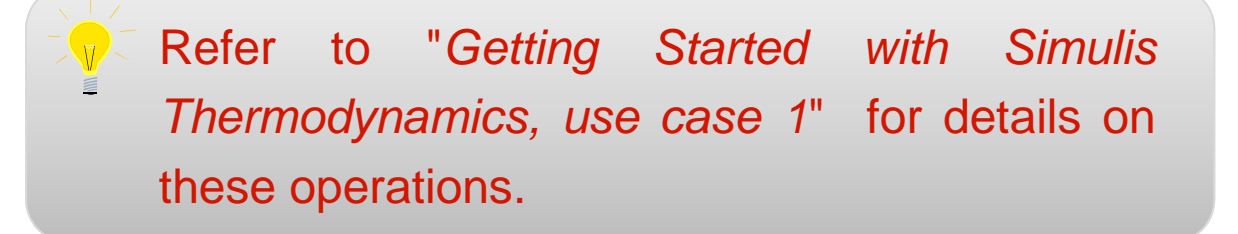

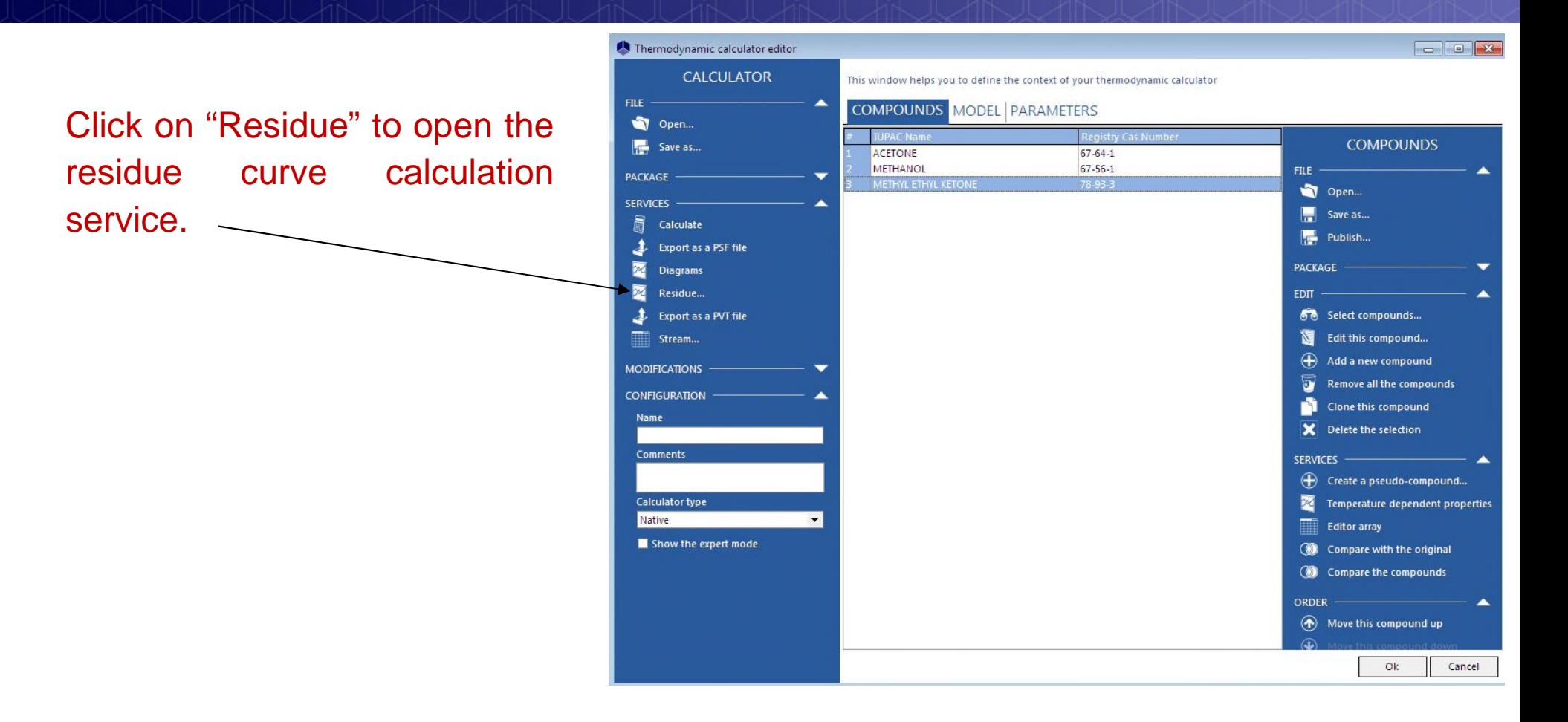

The residue curve calculation service is only available when 3 components have been selected.

Set the pressure to 1 atm (default value).

Change the temperature units from Kelvin to Celsius in the unit system.

Click on "*Azeotropes*" to identify the possible azeotropes in the mixture.

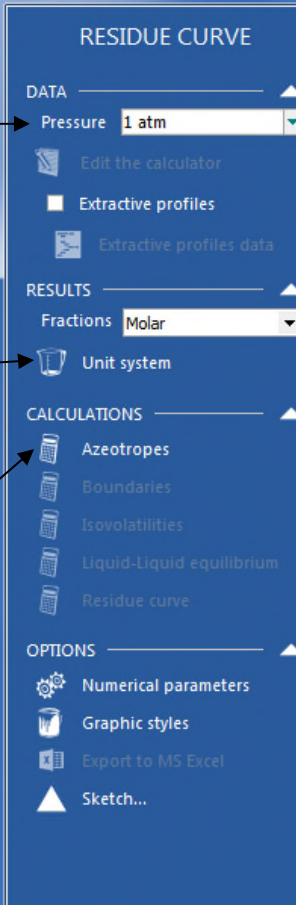

Residue curve...

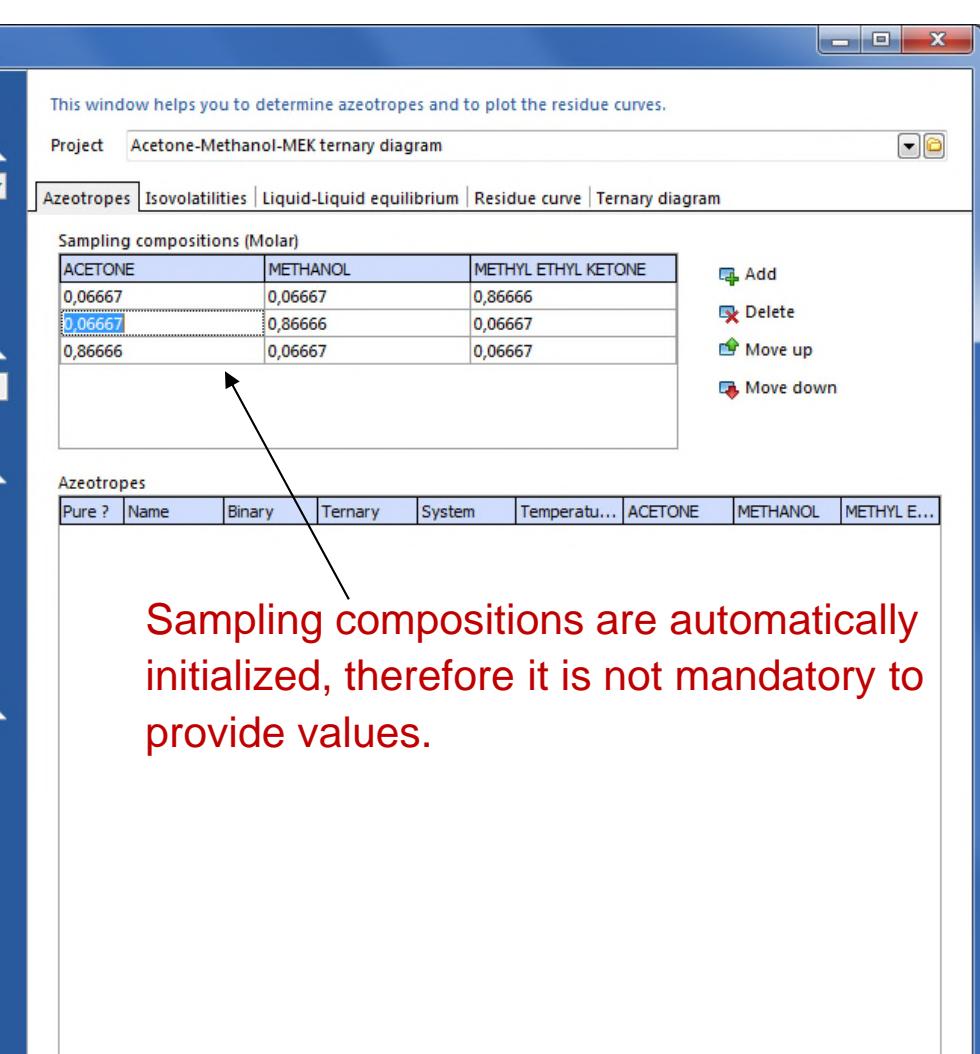

The following table appears and displays boiling points of pure components as well as binary and ternary azeotropes.

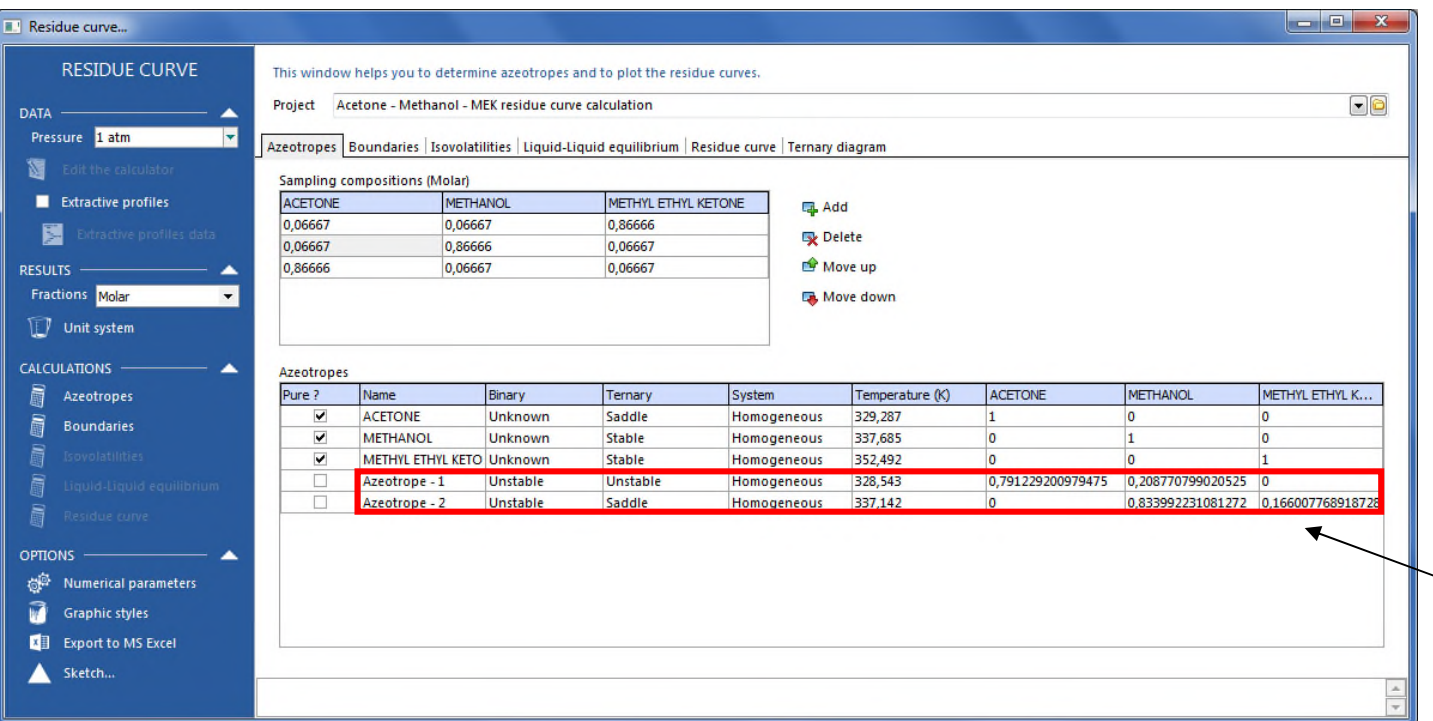

This system presents two homogeneous azeotropes (acetonemethanol and methanol-MEK) and no ternary azeotrope.

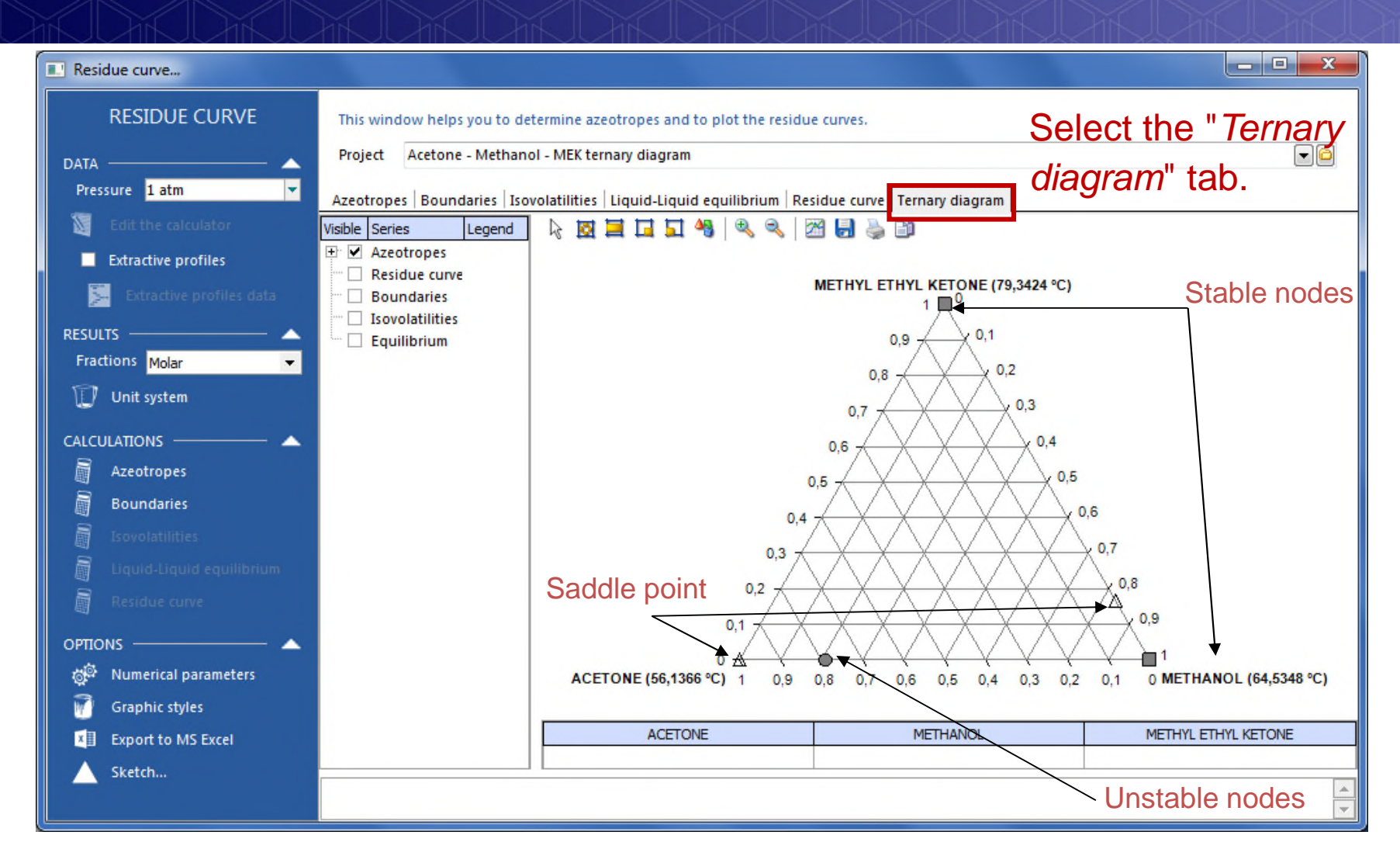

- Stable nodes are represented by a square (MEK and methanol).
- Unstable nodes are represented by a circle (acetone-methanol azeotrope).
- Saddle points are represented by a triangle (MEK-methanol azeotrope and acetone).

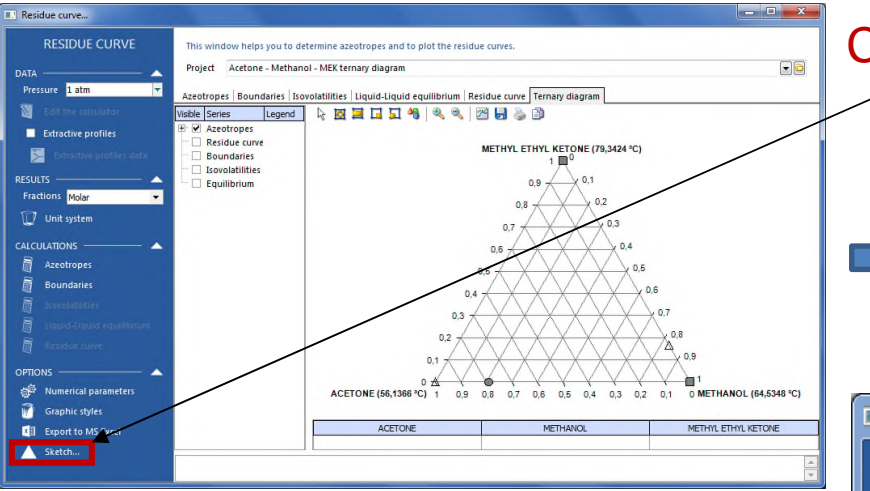

This graph gives a simplified representation of the ternary diagram.

In each relevant cells, enter the temperatures calculated in the previous table. In this example there is no ternary azeotrope (cell #7) and no binary azeotrope between heavy and light (cell #6). All other cells can be filled.

#### Click on "*Sketch…*".

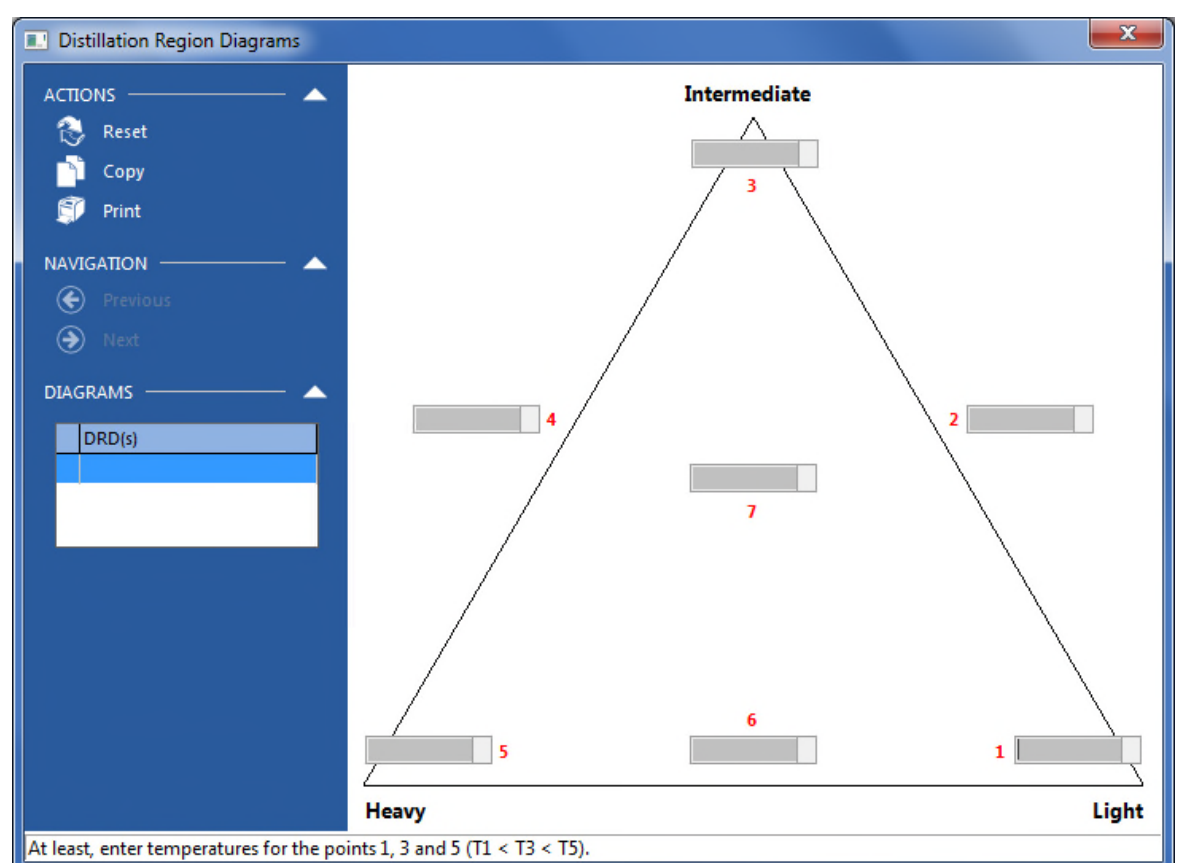

#### Azeotropes

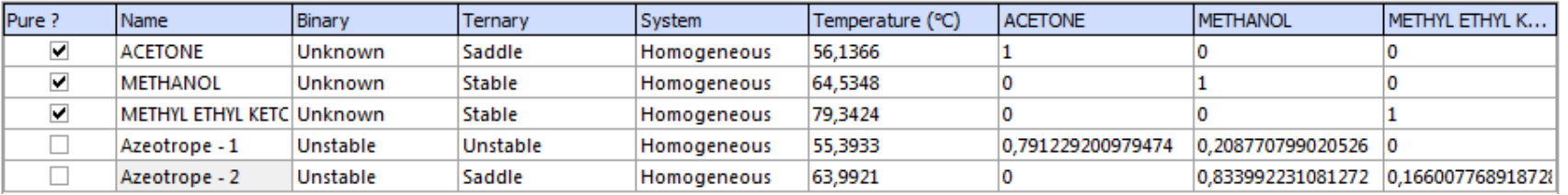

As soon as temperatures are provided, arrows appear between the binaries. It shows the direction of residue composition when increasing the temperature.

You can copy this graph into other applications.

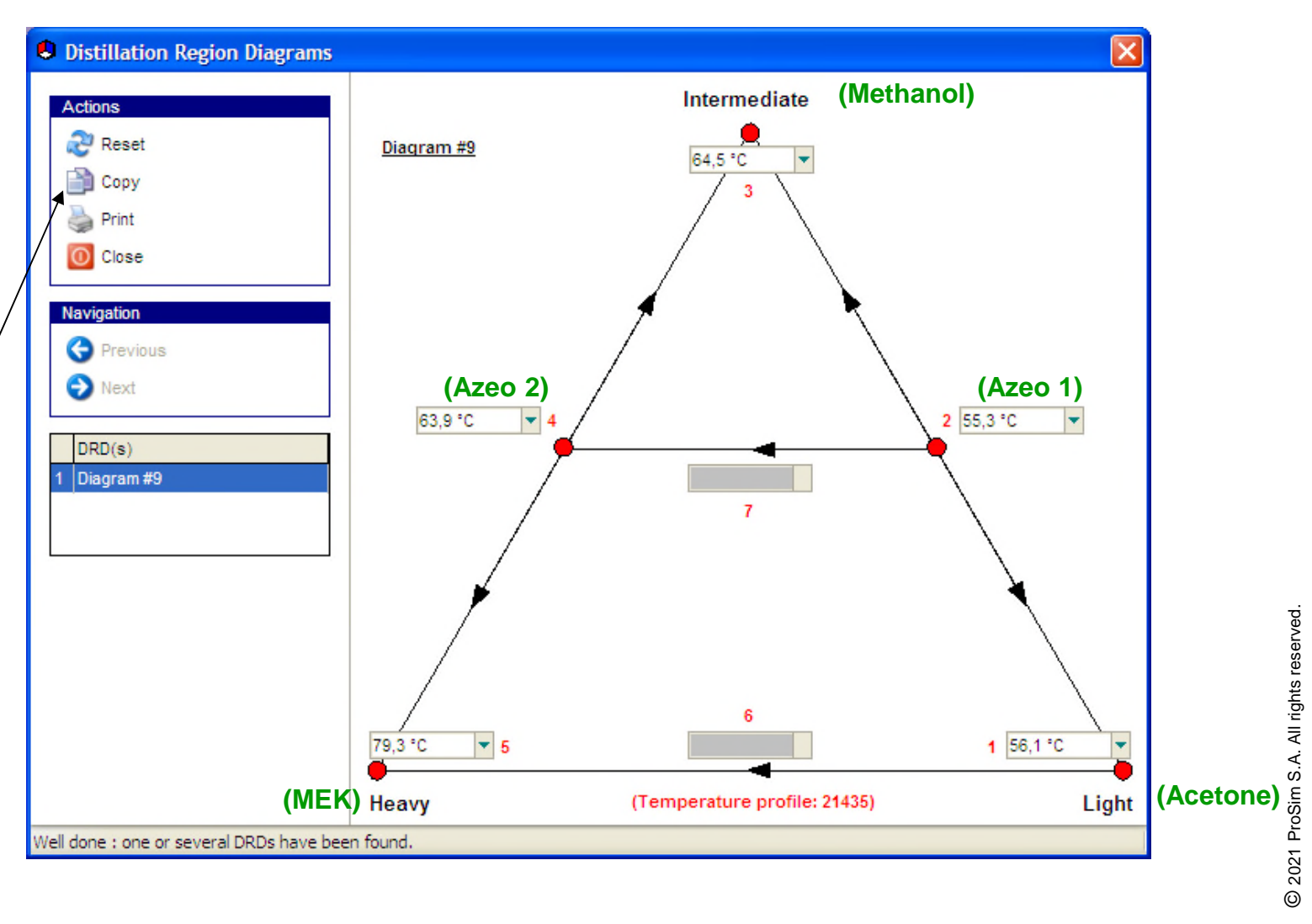

Close the sketch window to go back to the main interface. Click on "*Boundaries*" and then on the "*Ternary diagram*" tab.

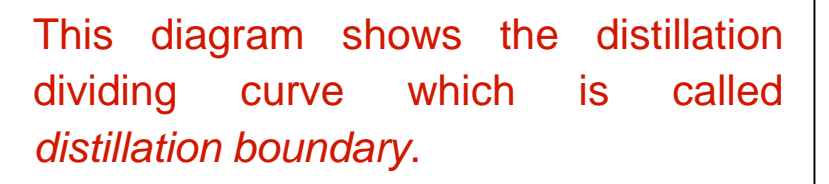

A *distillation boundary* corresponds to a frontier that can not be crossed by distillation.

The presence, location and structure of the distillation boundaries are crucial to evaluate the distillation feasibility. For each distillation column, the distillate and the bottom products must be in the same distillation region.

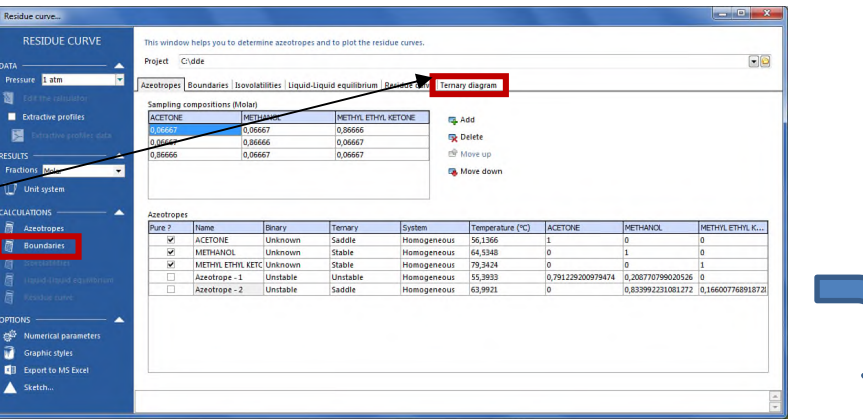

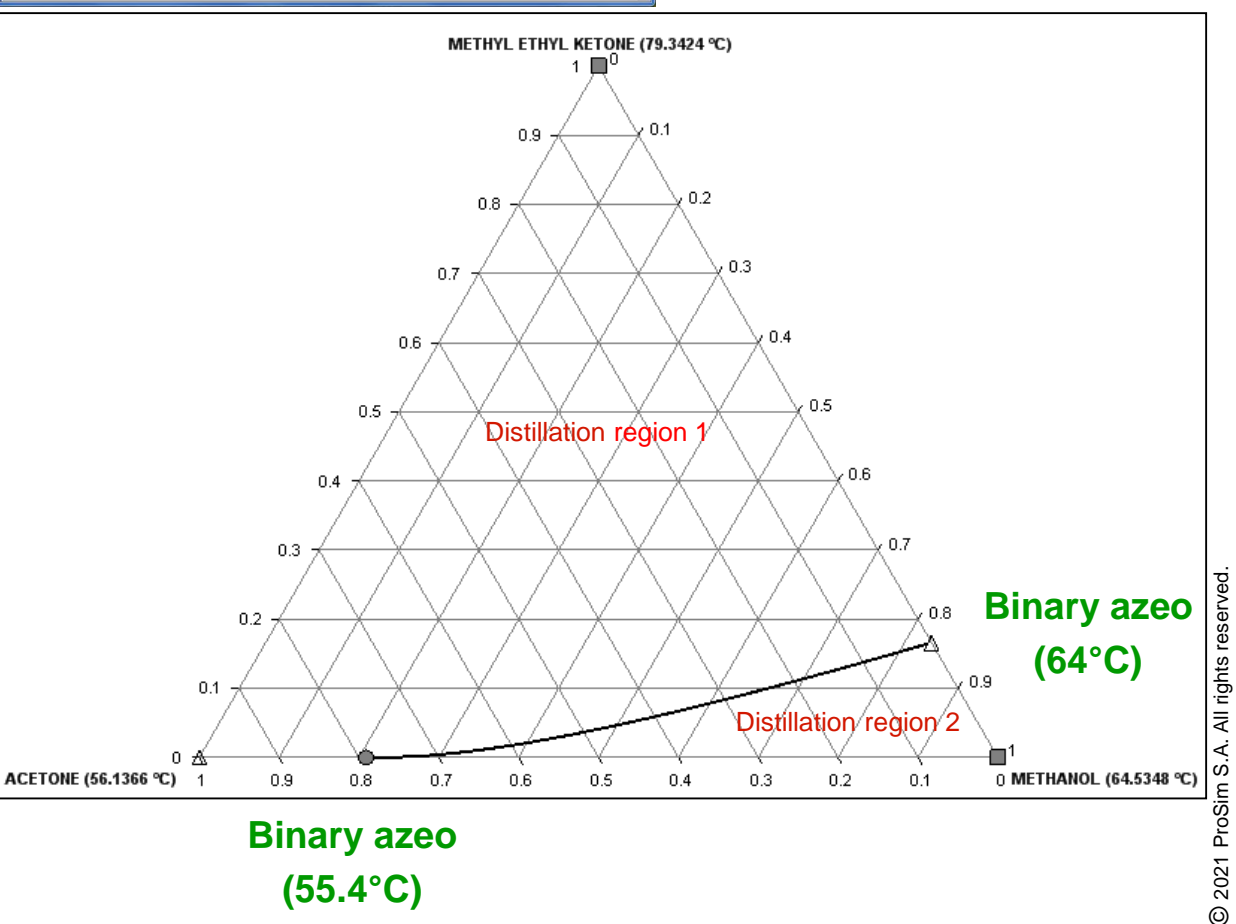

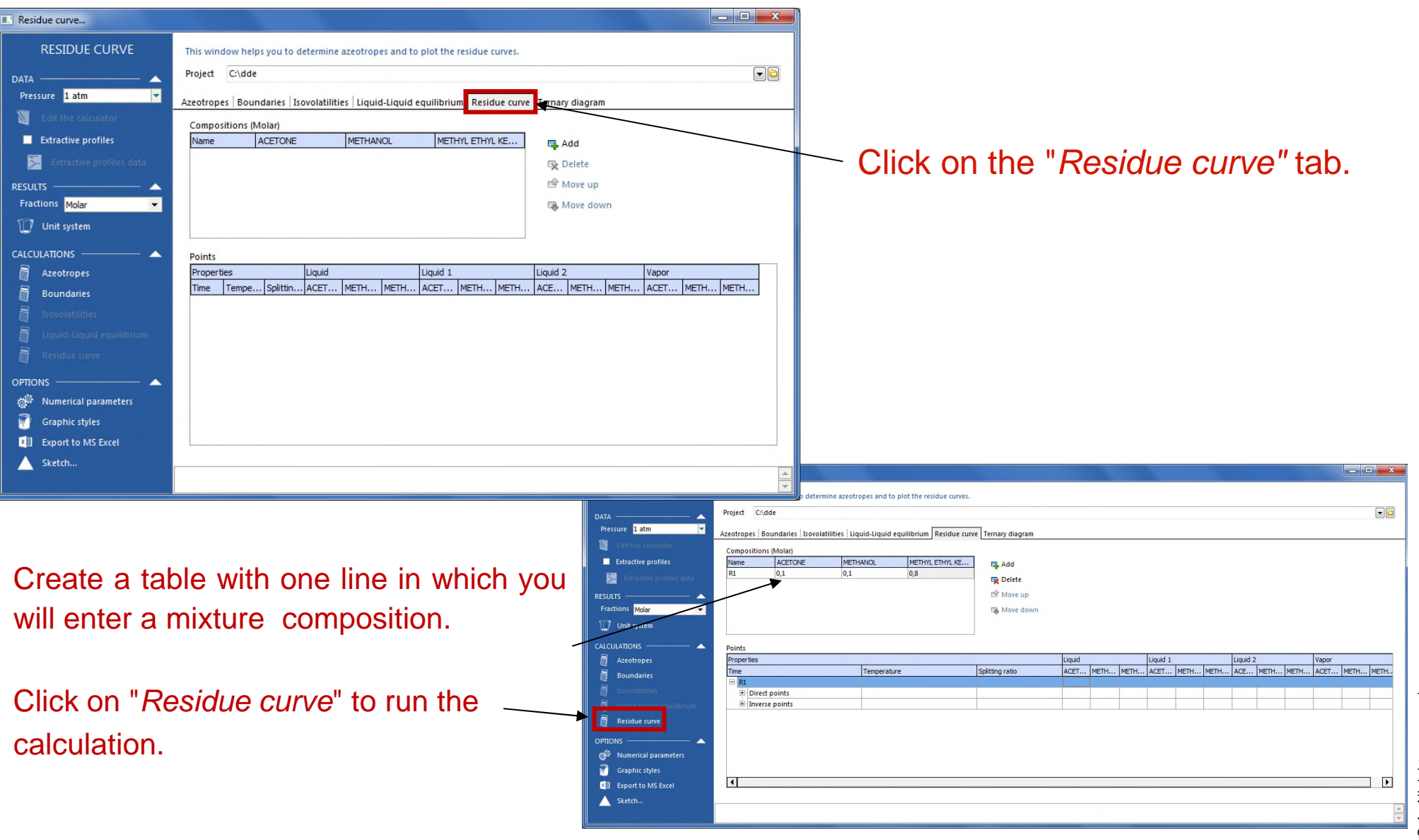

#### Click on the "*Ternary diagram"* tab to view the graph.

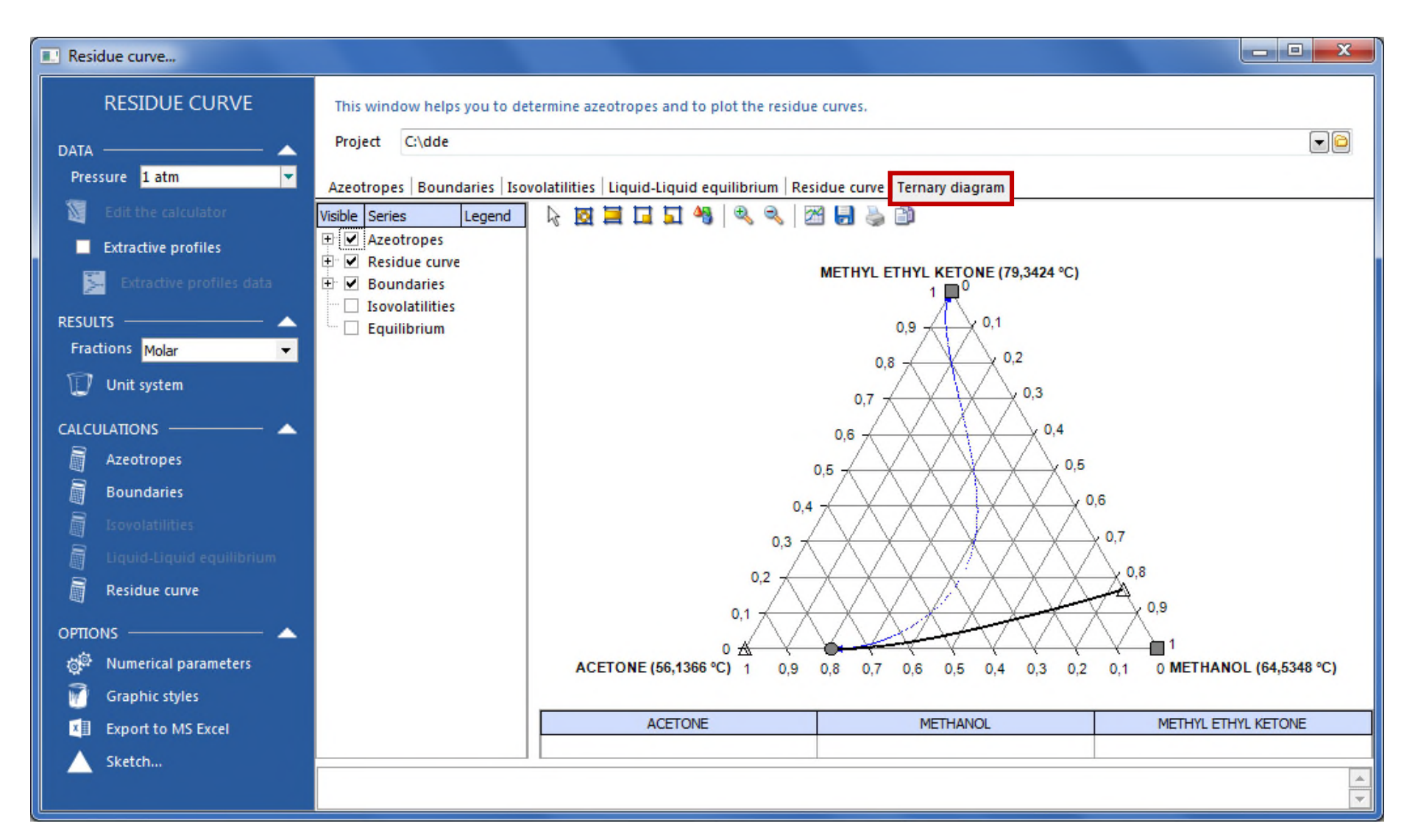

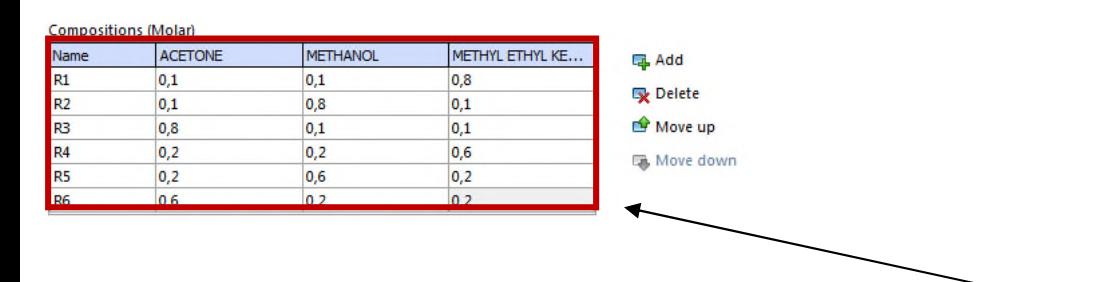

The direction of the residue curves goes from the lightest boiling point (acetonemethanol azeotrope) toward MEK or methanol, depending on the initial composition.

The location of the feed point determines the distillation region of the potential distillate and product.

You can add more composition samples in order to have additional residue curves and a more comprehensive analysis of the system.

Here, we enter 6 different compositions corresponding to 6 different residue curves R1 to R6.

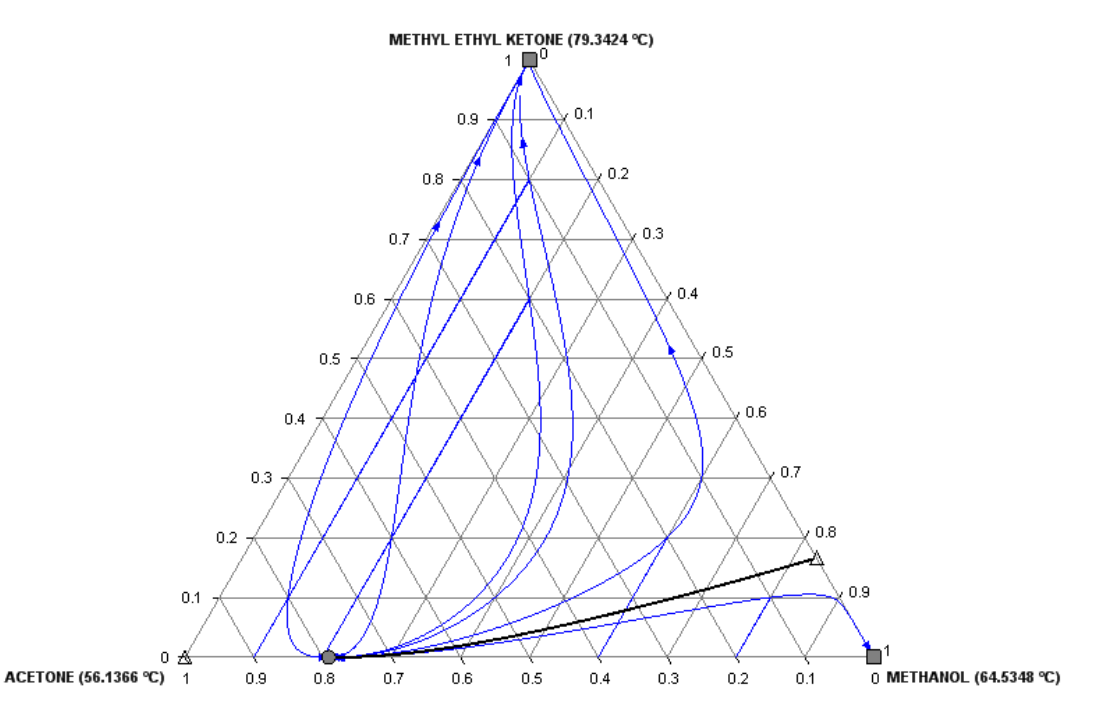

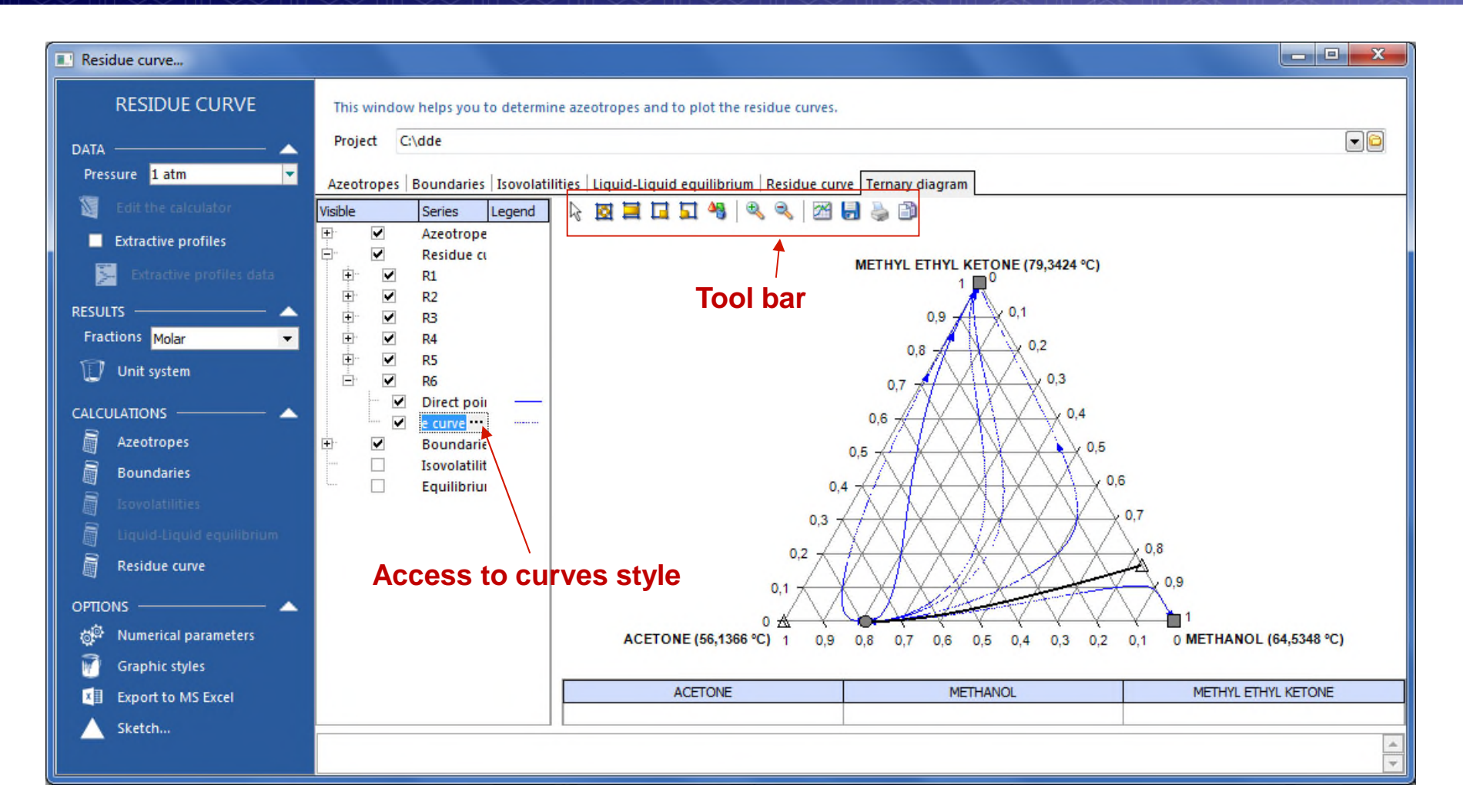

You can switch the diagram summits, and modify the graphical properties of the diagram You can switch the diagram summits, and modify the graphical properties of the diagram and the curves. You can also copy the diagram into other documents or save it as a  $\frac{2}{3}$  picture. picture.

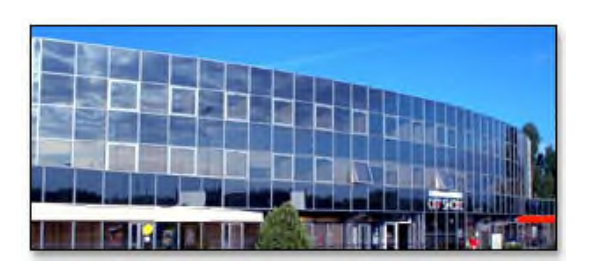

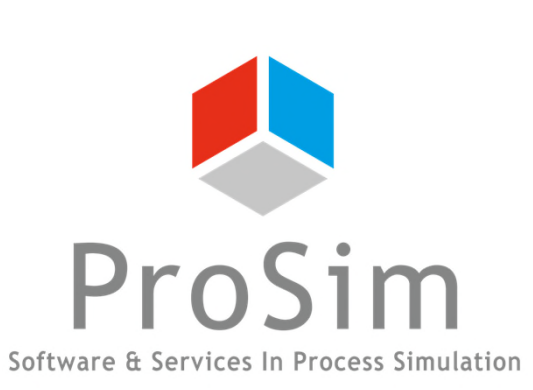

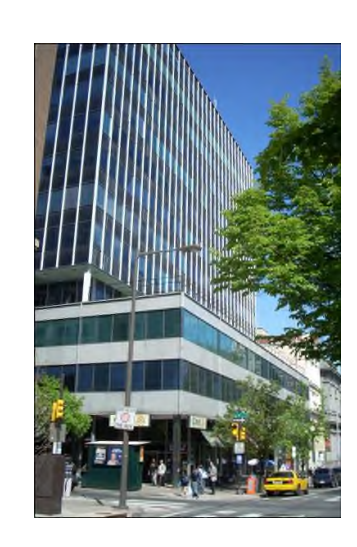

**ProSim SA** 51, rue Ampère Immeuble Stratège A F-31670 Labège France

 $\mathbf{R}$ : +33 (0) 5 62 88 24 30

#### **www.prosim.net**  $\bullet$ : +1 215 600 3759 info@prosim.net

**ProSim, Inc.** 325 Chestnut Street, Suite 800 Philadelphia, PA 19106 U.S.A.